# **Photoshop软件基础**

主讲人:邓妍洁

### PHOTOSHOP中图层的应用(一)

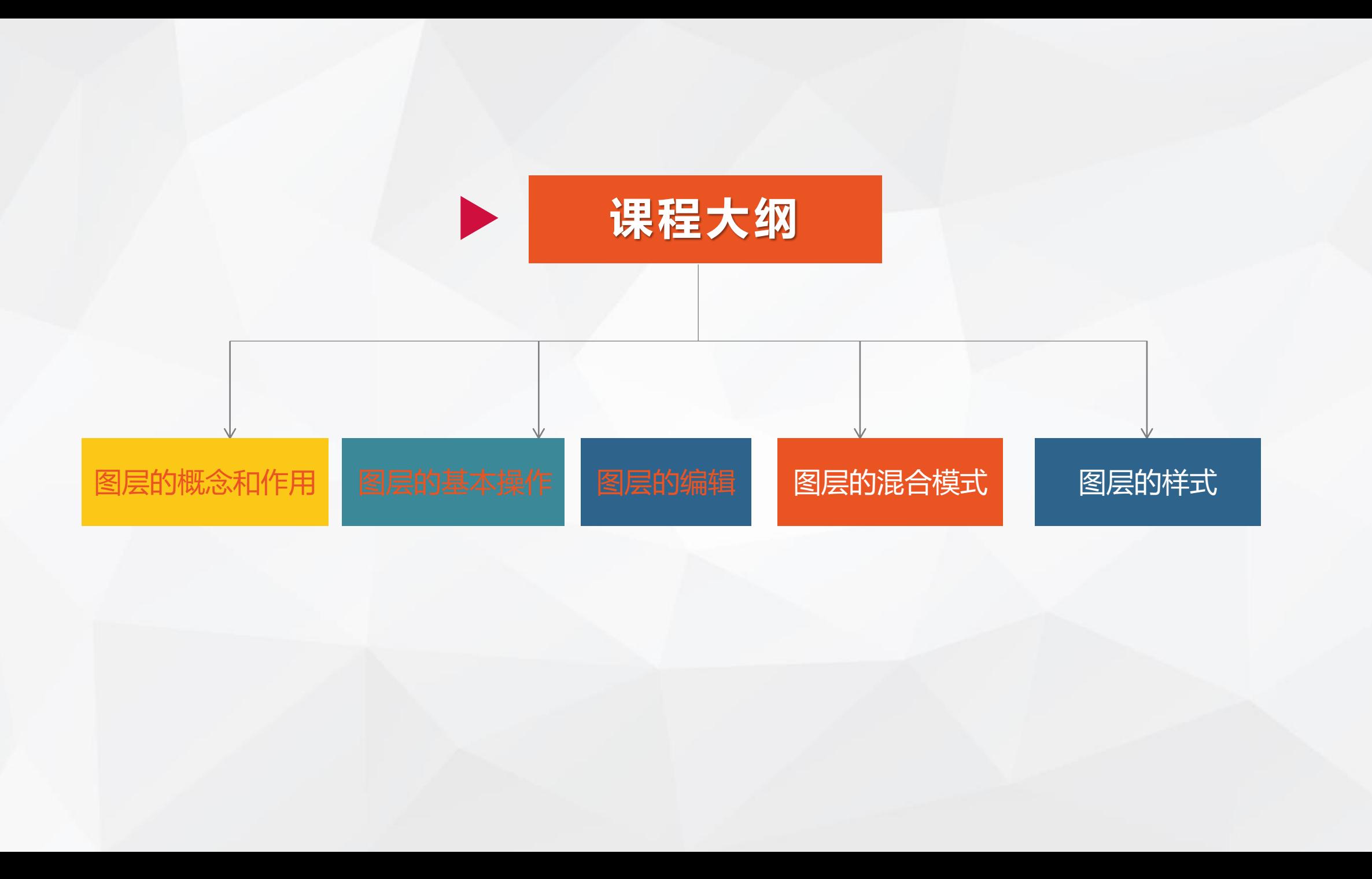

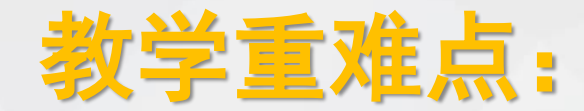

- 1、图层的概念以及图层的基本操作
- 2、图层的编辑方法
- 3、图层样式的添加及参数的设置

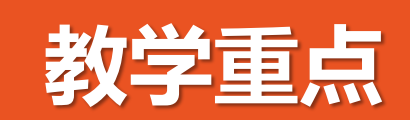

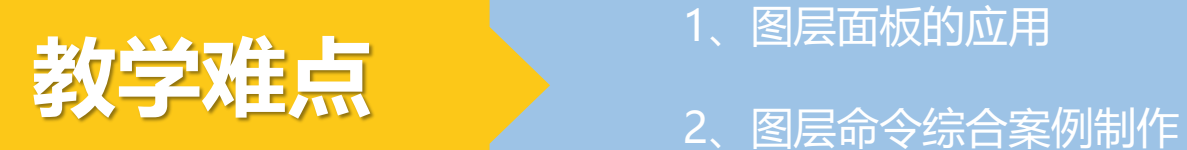

### 在PS中,几乎所有的应用都是基于图层的,很多复杂 强劲的图像处理功能也是图层提供的。

### 一、图层的概念与作用

- (1)图层的概念与分类
- (2) 认识图层面板

## 什么是图层?它具有什么样的特性?

#### (1)图层的概念与分类

简单的说图层是指:一个由PS创作的图像可以想象成是由若干包含各个不同部分的图像、

且具有不同透明度的纸叠加形成的,每一张纸便可以认为是一个"图层"

图层又可以分为: ①背景图层

②普通图层

③文本图层

④蒙版图层

⑤形状图层

⑥调整图层和填充图层

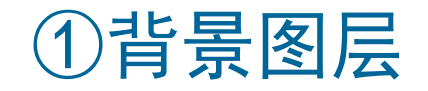

#### 它是叠放于各图层最下方的一种特殊的不透明的图层,它以背景色为底色。

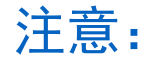

不能移动其位置、不能改变叠放顺序,不能改变其透明度和混色模式。

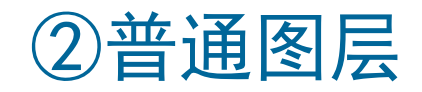

#### 在PS中显示为透明,可以在普通图层中根据自己的需要添加和编辑图像。

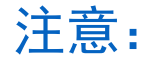

在隐藏背景图层的情况下,图层的透明区域显示为灰白方格。

#### ③文本图层

主要用于输入文本。输入文本时,系统将自动创建一个文字图层。

注意:

若想对文本图层进行编辑,必须得"栅格化",将其转换为普通图层。 ↓

它是PS中的一个专业术语,

"栅格"即"像素",栅格化就

是指将矢量图转化为位图。

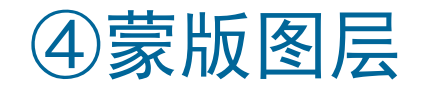

它是图像合成的重要手段,由蒙版图层中的黑、白像素控制图层中相应位置处图 像的透明度。

注意:

加了蒙版后,白色为显示区域,黑色表示未显示区域。

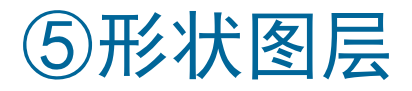

#### 在使用形状工具创建图形时,系统将会自动创建一个形状图层。

注意:

形状图层栅格化后可编辑。它具有可以反复修改和编辑的特性。

#### ⑥调整图层和填充图层

#### 调整图层主要用于存放图像的色调与色彩,可以调节该层以下图层中图像的 色调、亮度和饱和度等。

注意:

调整图层对图像的色彩的调整很有帮助,该图层的引入解决了存储后图像不 能再恢复到以前色彩的情况,若图像中没有任何的选区,则调整图层作用于其下 方所有图层,但不会改变下面图层的属性。

填充图层的填充内容可为纯色、渐变或图案等。

#### (2) 认识图层面板

- "图层混合模式"下拉列表:
- "不透明度"文本框:
- "锁定"选项组:
- "不透明度"数值框:
- "指示图层可见性"按钮:
- 图层缩览图:
- 图层名称:
- 图层按钮组:

### 二、图层的基本操作

- (1)新建图层
- (2)选择图层
- (3)复制并重命名图层
- (4)删除图层
- (5)调整图层叠放顺序

#### (1)新建图层

#### 方法:

#### ①执行"图层"—"新建"—"图层"

#### ②在图层面板上单击"创建新图层"。

注: (若图像时索引模式时, 创建"新图层"的按钮是灰色不可选的)

#### •文字图层的创建

#### "T"---输入英文字---点击该图层项,确立文字图层/"Ctrl+Enter"

键,确立创建。

#### •形状图层的创建

直接绘制形状,即可创建,若想编辑,需先栅格化。

•填充或调整图层的创建

图层下方直接创建调整层

#### (2)选择图层

#### 方法:

#### ①选择相应图层,直接单击鼠标选择即可

②单击鼠标右键,选择相对应的图层

#### (3)复制并重命名图层

复制方法:

①拖动需要复制的图层到"创建新图层",即可复制。

②单击鼠标右键——"复制图层"。

重命名:双击图层,改名称即可。

#### (4)删除图层

方法:

①选择相应图层,单击鼠标右键选择"删除图层" ②选中要删除的图层拖到图层面板的垃圾桶内。

#### (5)调整图层叠放顺序

方法:

①选择相应图层拖动鼠标到需要的位置即可

②选中图层,单击"图层"—"排列"。

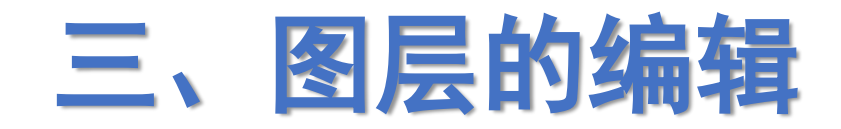

#### 图层的编辑操作包括图层的对齐和分布、链接、锁定、合并和盖印等。

- (1)图层的对齐和分布
- (2)图层的链接与锁定
- (3)合并图像
- (4)盖印图像

#### (1)图层的对齐与分布

对齐图层:指将两个或两个以上的图层按一定规律对齐的排列,以当前图层 或选区为基础,在相应的方向上对齐。

分布图层:将三个以上的图层按照一定规律在图像窗口中进行分布。

#### (2)图层的链接与锁定

图层的链接:指将多个图层链接在一起,链接后可同时对已链接的多个图层进 行移动、变换和复制。

图层的锁定: 在操作的过程中, 避免对图层进行一些错误操作, 将图层锁定, 方便编辑。 **↓**

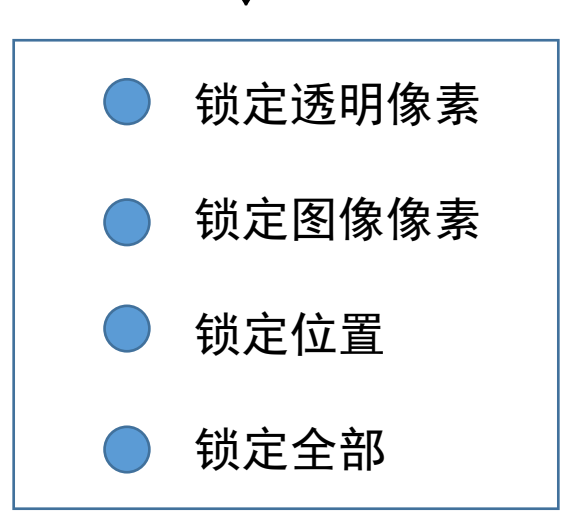

#### 锁定透明像素:锁定图层或图层组中的透明区域

- 锁定图像像素:锁定图层或图层中有像素的区域,锁定后,任 何绘图、编辑工具和命令都不能在图层上进行操作。
- 锁定位置:锁定像素的位置。单变换击此按钮将不能对图层执 行移动、旋转、和自由变换等命运。
- 锁定全部:经锁定后,不能对图层进行任何操作。

#### (3)合并图层

当最终确定了图像的内容后,为了缩减文件,可以合并图层。

- 合并图层:合并图层就是指将两个或将两个以上图层中的图像合并到一个图层上。
- 合并可见图层: 将可见的图层合并到一个图层。
- 拼合图像: 就是将所有可见图层进行合并,而丢弃隐藏的图层。

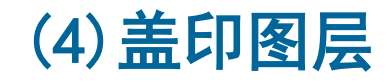

将之前对图像进行处理后的效果以图层的形式复制在一个图层上,便于继续编辑。

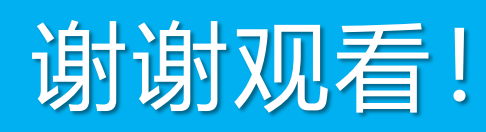